BizMagic V4.0 オンラインヘルプ システム設定マニュアル

# カテゴリ設定

各タイトルをクリックすると該当ページへ移動します

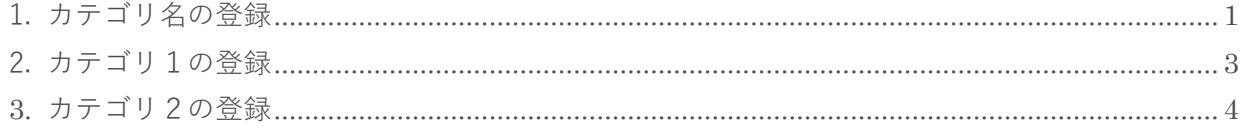

## <span id="page-1-0"></span>**1. カテゴリ名の登録**

情報を親子関係で分類するための「カテゴリ1」、「カテゴリ2」を独自の名称へ変更することが出来ます。

### 1. 左メニュー [システム設定] - [カテゴリ / リスト] タブー [カテゴリ名] をクリックします。

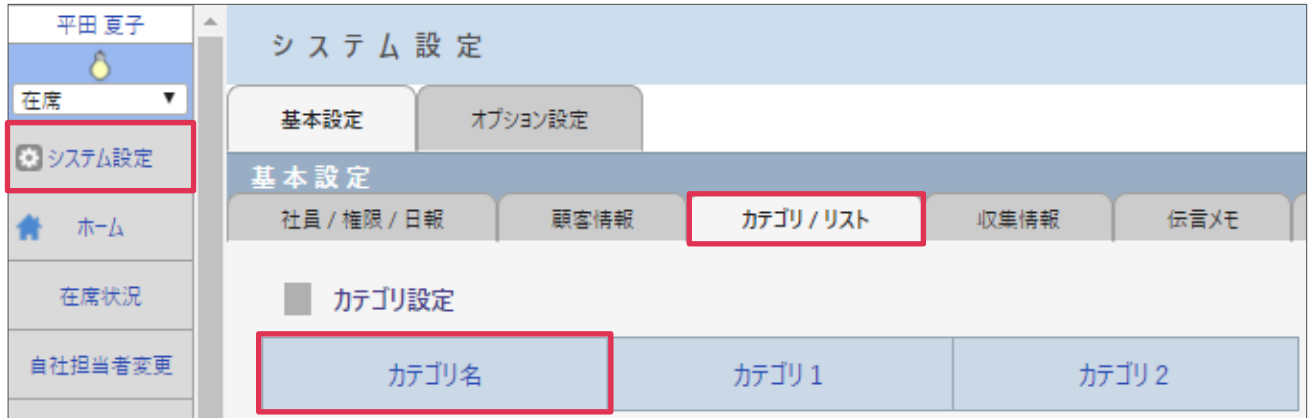

2. カテゴリ名を入力し [更新] をクリックします。

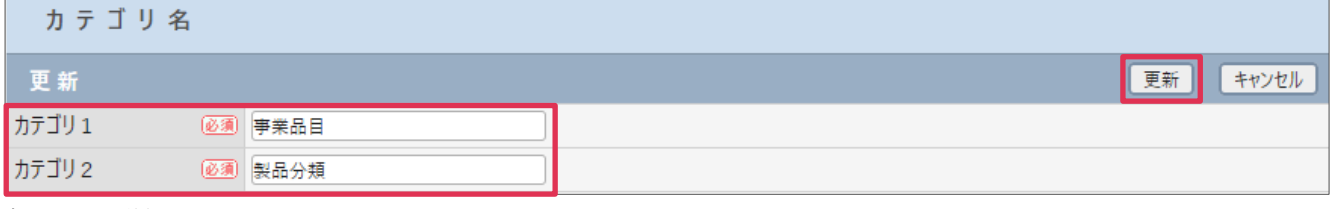

各項目の詳細は下記の通りとなります。

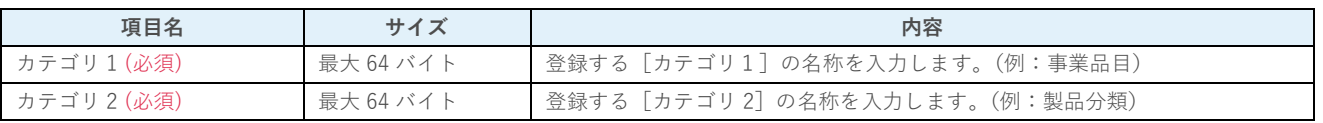

#### **■NOTE**

御社内で利用用途をご検討の上ご設定ください。運用開始後に変更をする場合は、ユーザーの運用に影響がない様ご注意く ださい。

## **利用例**

### **接点記録(案件のカテゴリとして)**

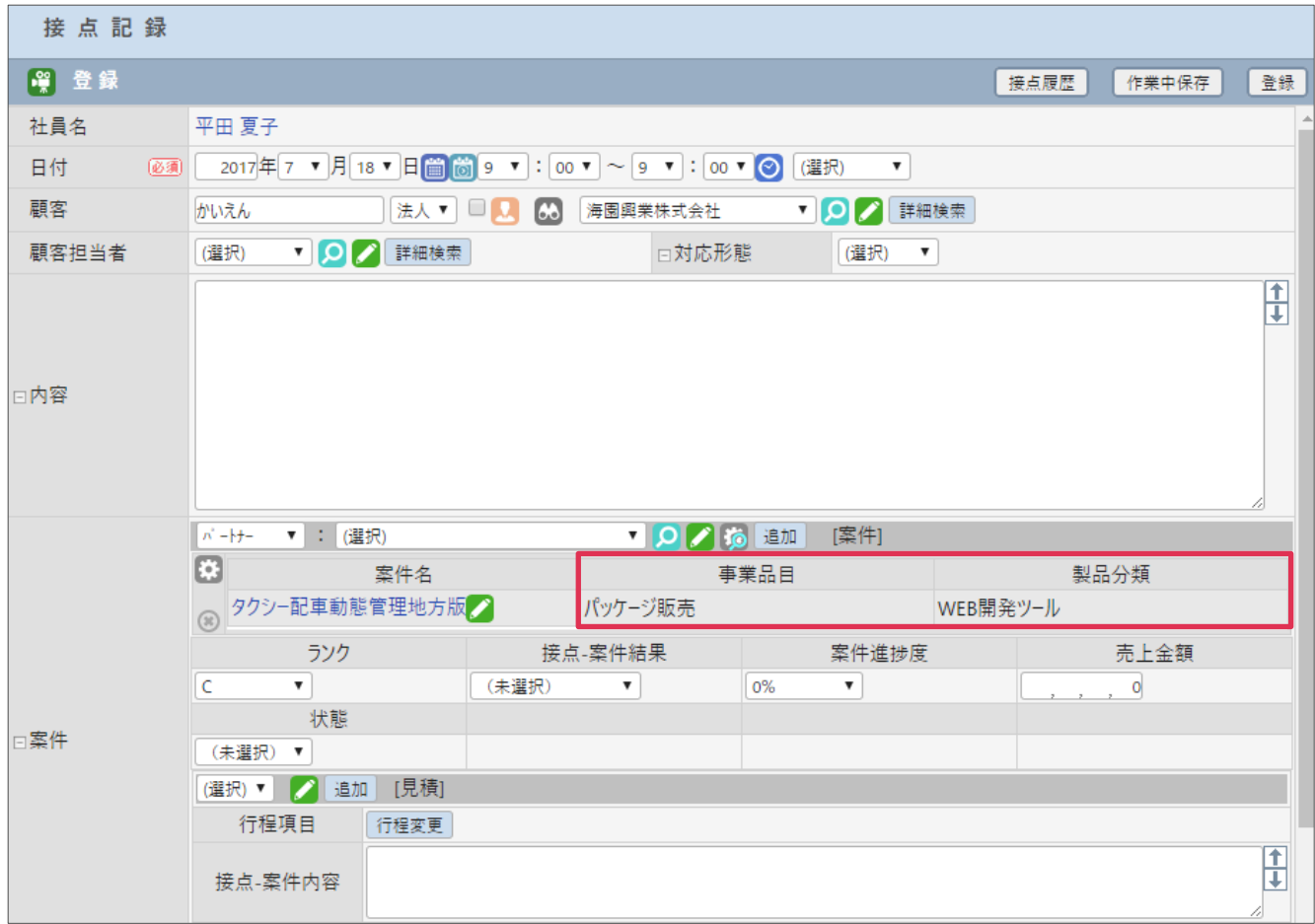

#### **知恵袋(資料の広場-検索条件設定)**

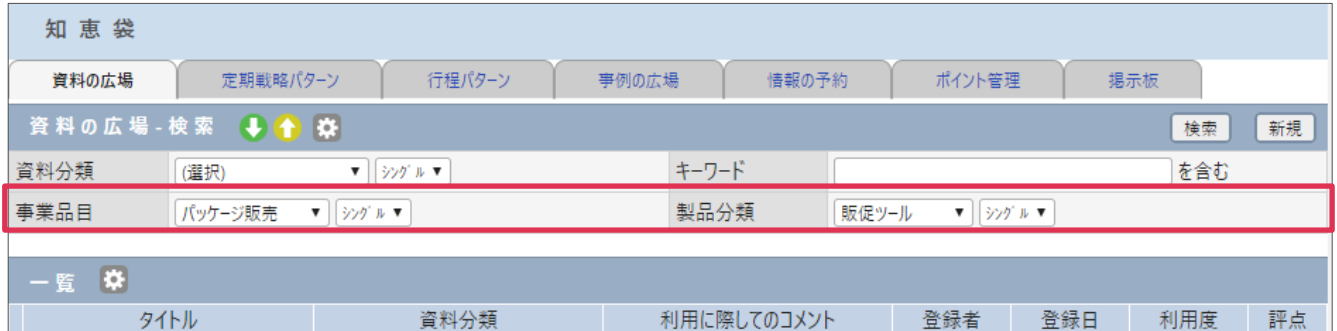

## <span id="page-3-0"></span>**2. カテゴリ1の登録**

「カテゴリ名」登録で登録したカテゴリ1(親項目)の選択内容を登録します

- 1. 左メニュー [システム設定] [カテゴリ / リスト] タブー [カテゴリ 1] をクリックします。
- 2. [新規] をクリックします。
- 3. カテゴリ1([カテゴリ名]で登録した名称に変更されている場合があります)等を入力し [登録] を クリックします。

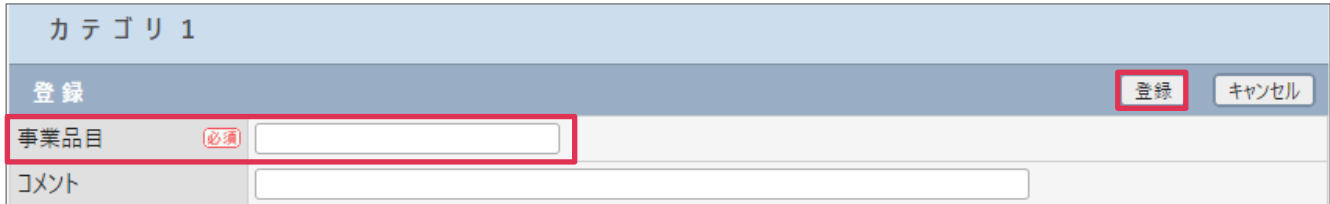

各項目の詳細は下記の通りとなります。

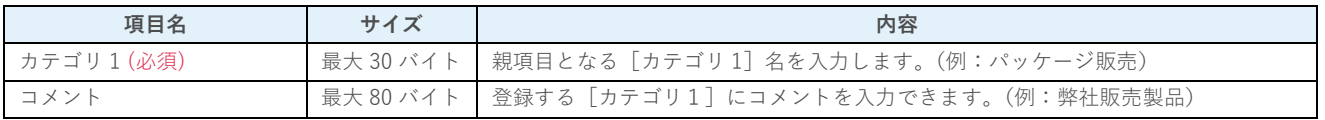

## **利用例**

#### **案件-登録**

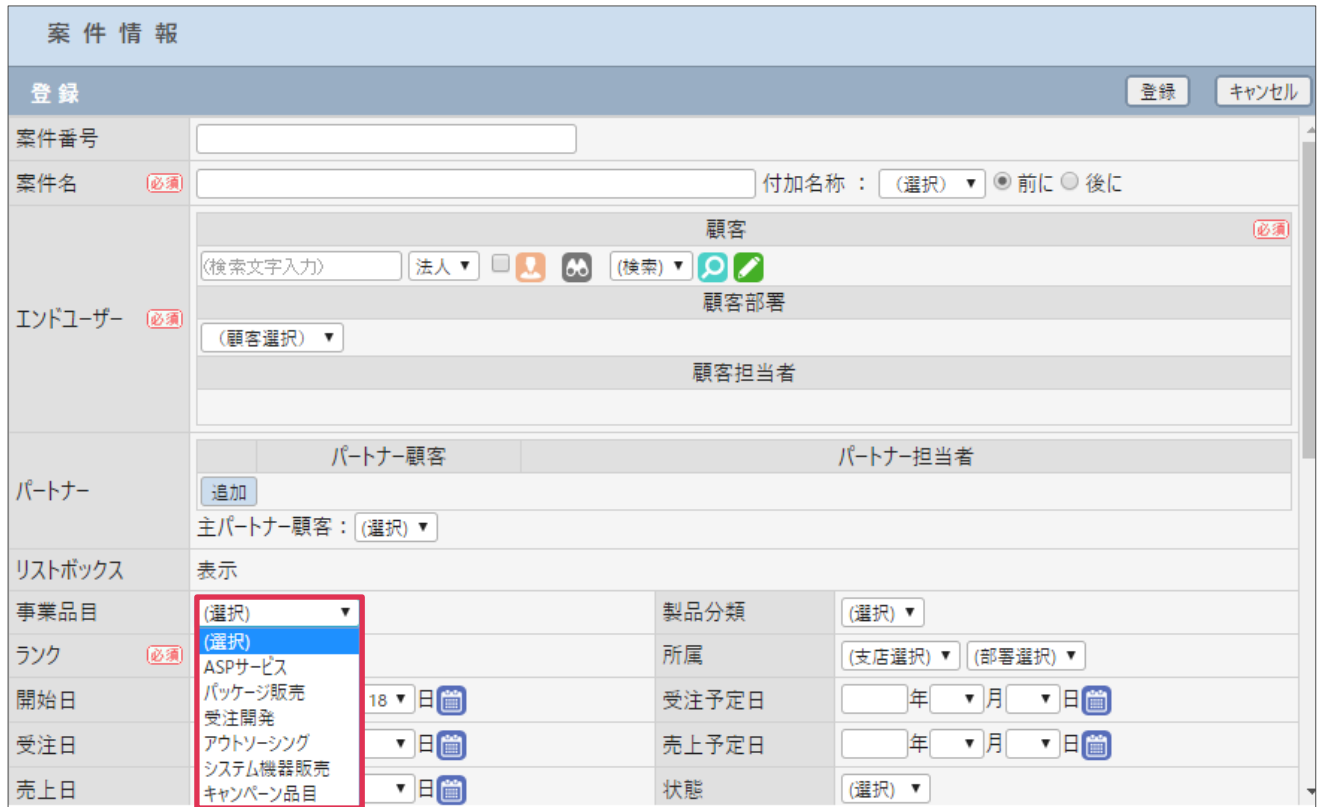

#### **案件-検索**

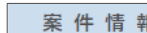

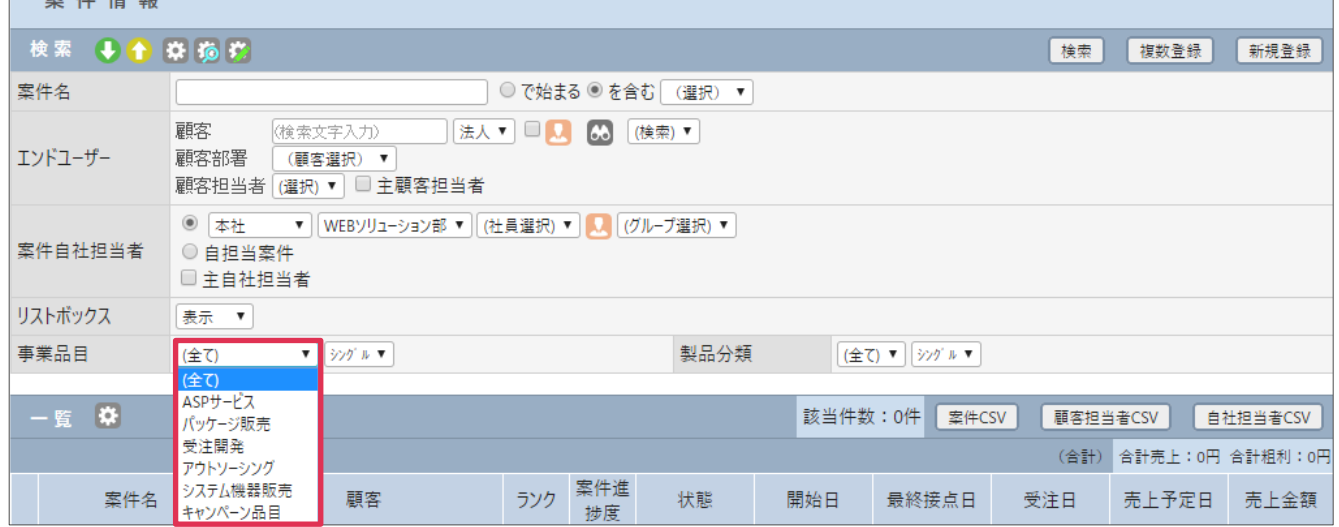

#### **■POINT**

[カテゴリ1]の登録には [カテゴリ名]の登録が必要となります。

#### **■NOTE**

<span id="page-4-0"></span>御社内で利用用途をご検討の上ご設定ください。運用開始後に変更をする場合は、ユーザーの運用に影響がない様ご注 意ください。

## **3. カテゴリ2の登録**

「カテゴリ1」に対するカテゴリ2(子項目)の選択内容を登録します

- 1. 左メニュー「システム設定]-「カテゴリ / リスト] タブ-「カテゴリ 2]をクリックします。
- 2. [新規] をクリックします。
- 3. カテゴリ1を選択して、[カテゴリ2]等を入力し、[登録]をクリックします。

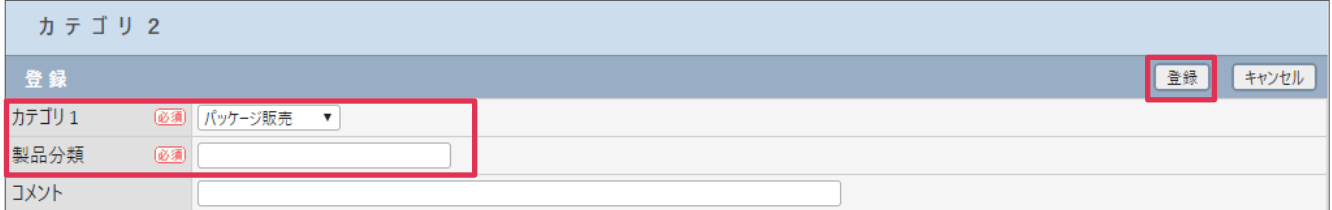

各項目の詳細は下記の通りとなります。

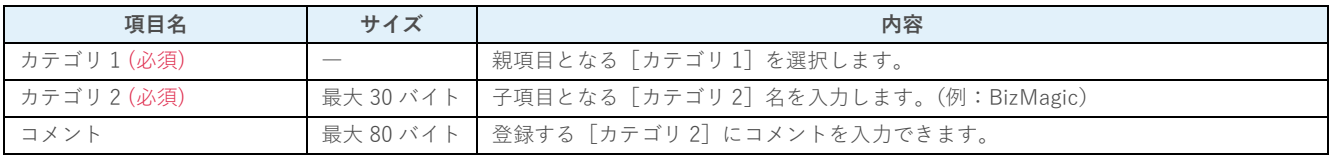

### **利用例**

#### **案件情報(検索条件設定)**

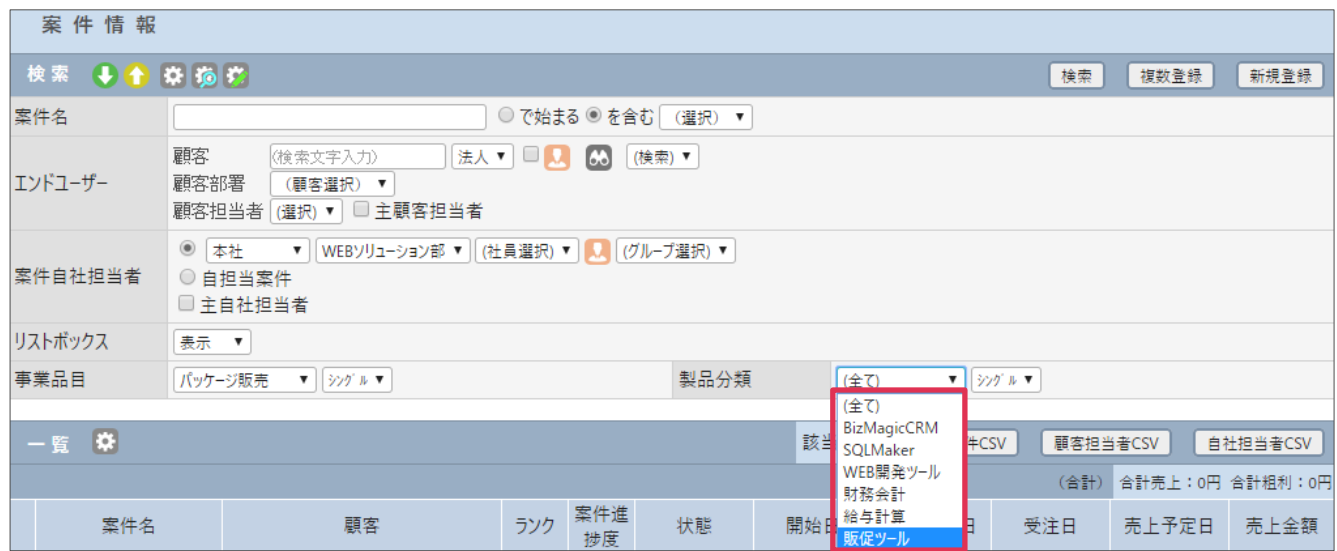

#### **知恵袋(資料の広場-検索条件設定)**

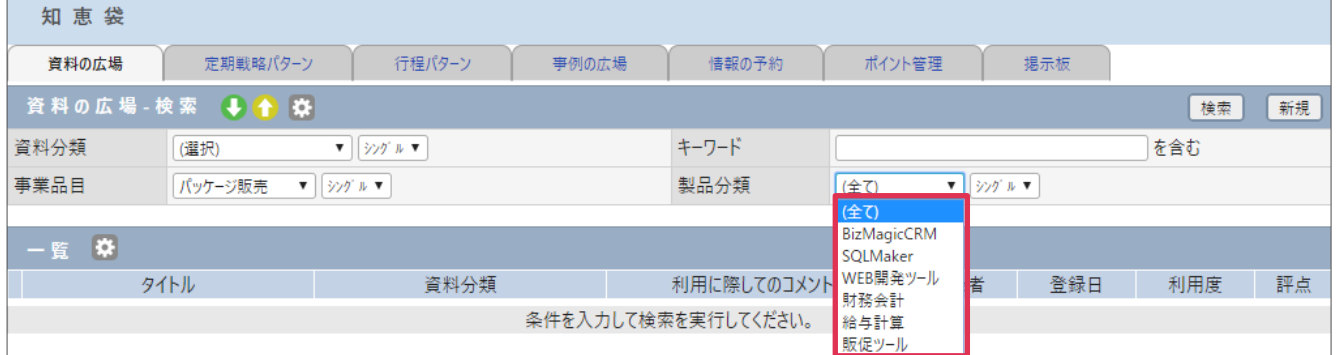

#### **■POINT**

[カテゴリ2]登録の以前に[カテゴリ1]の登録が必要となります。

#### **■NOTE**

御社内で利用用途をご検討の上ご設定ください。運用開始後に変更をする場合は、ユーザーの運用に影響がない様ご注 意ください。